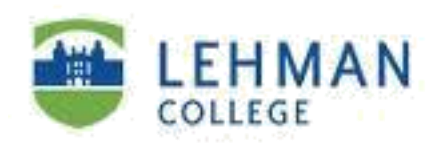

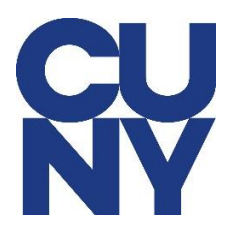

### Configure Office 365 Lehman email account for iPhone

**STEP1:**Tap on **Settings** and tap **Passwords & Accounts.**

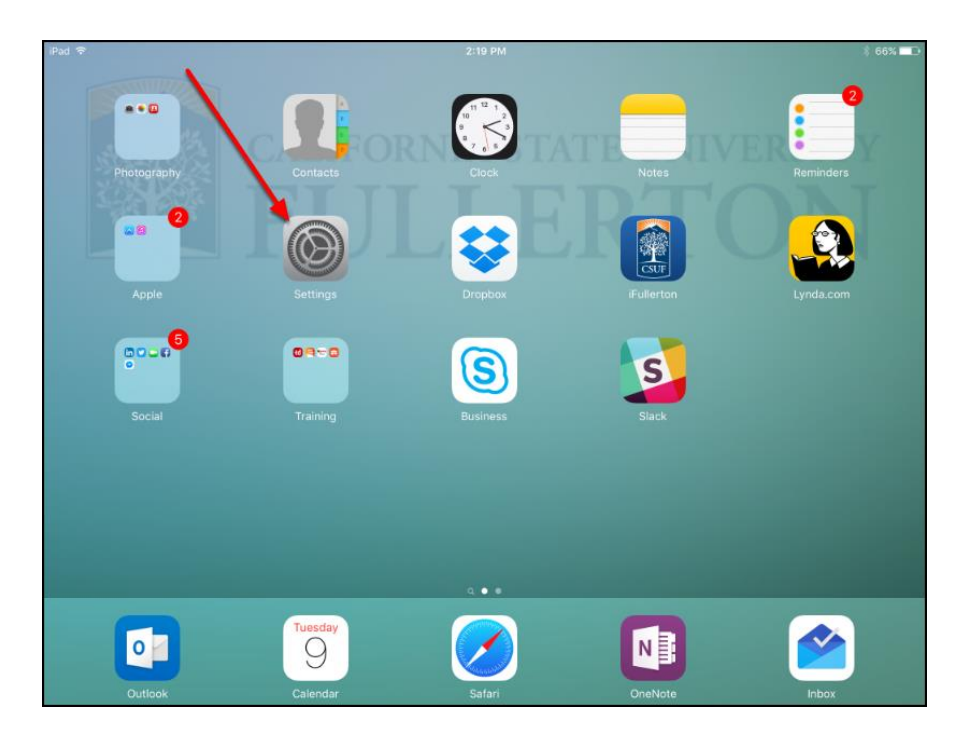

**STEP 2**: Tap **Add Account**.

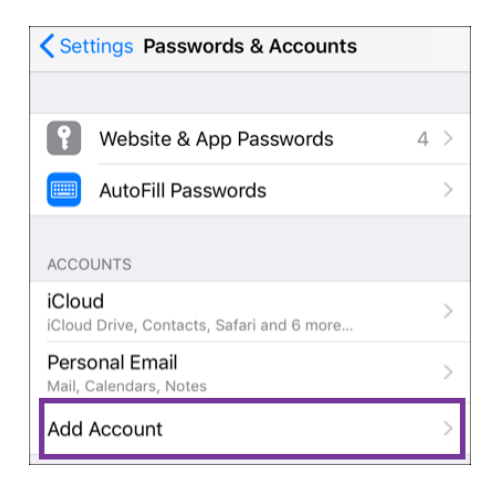

### **STEP 3**: Tap on **Microsoft Exchange**

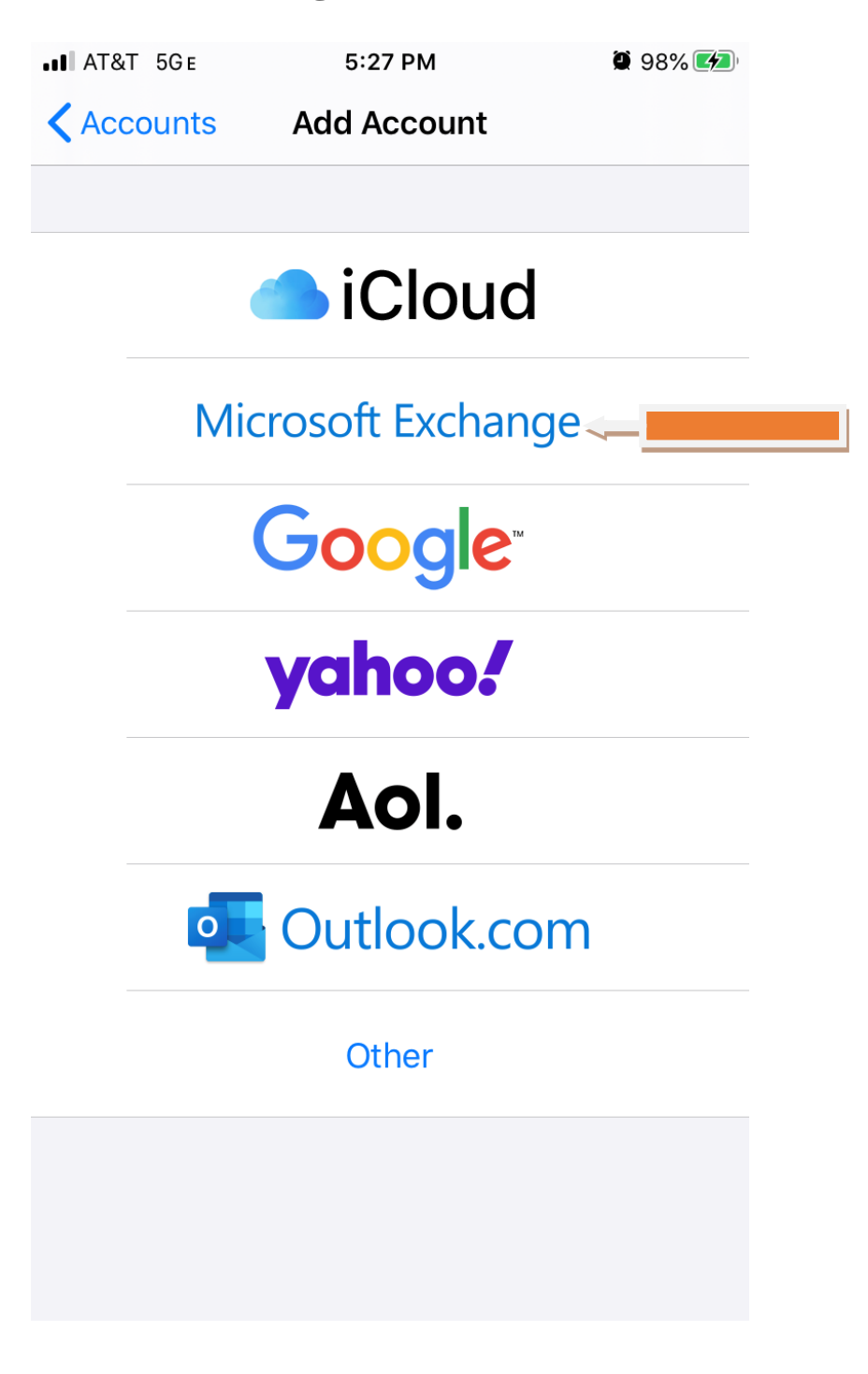

## **Step 4**: Type in your **CUNY login information** and Tap **NEXT**

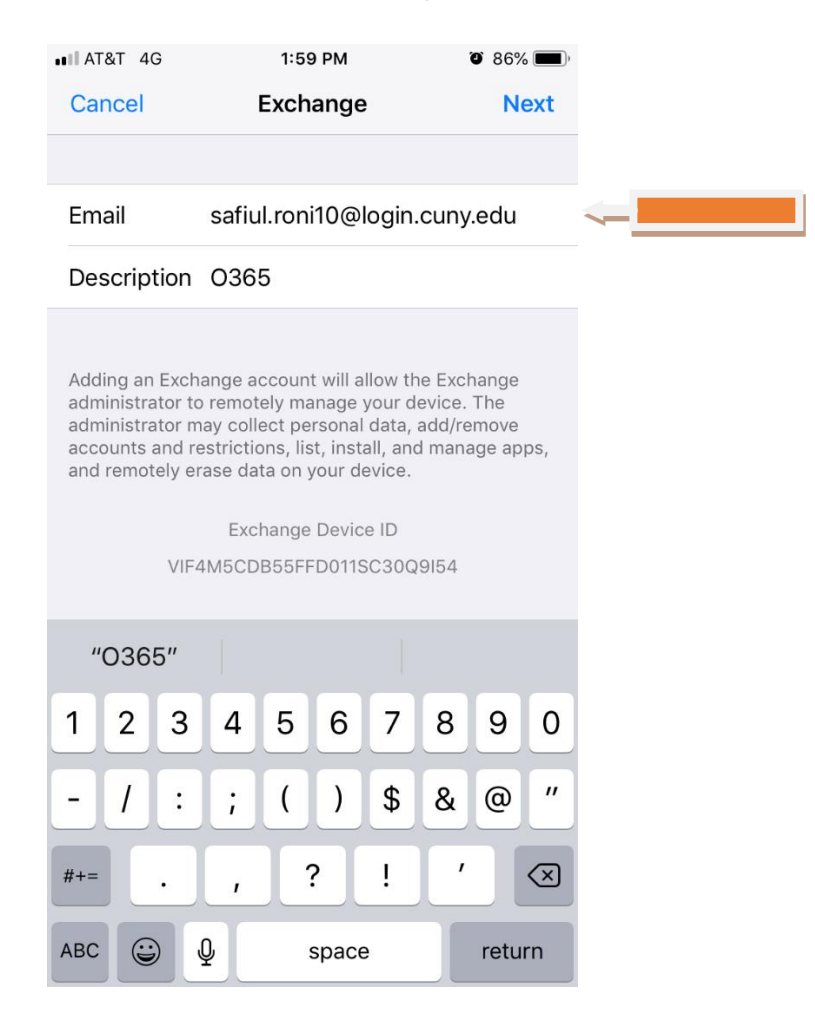

#### **STEP 5**: Tap on **Sign In.**

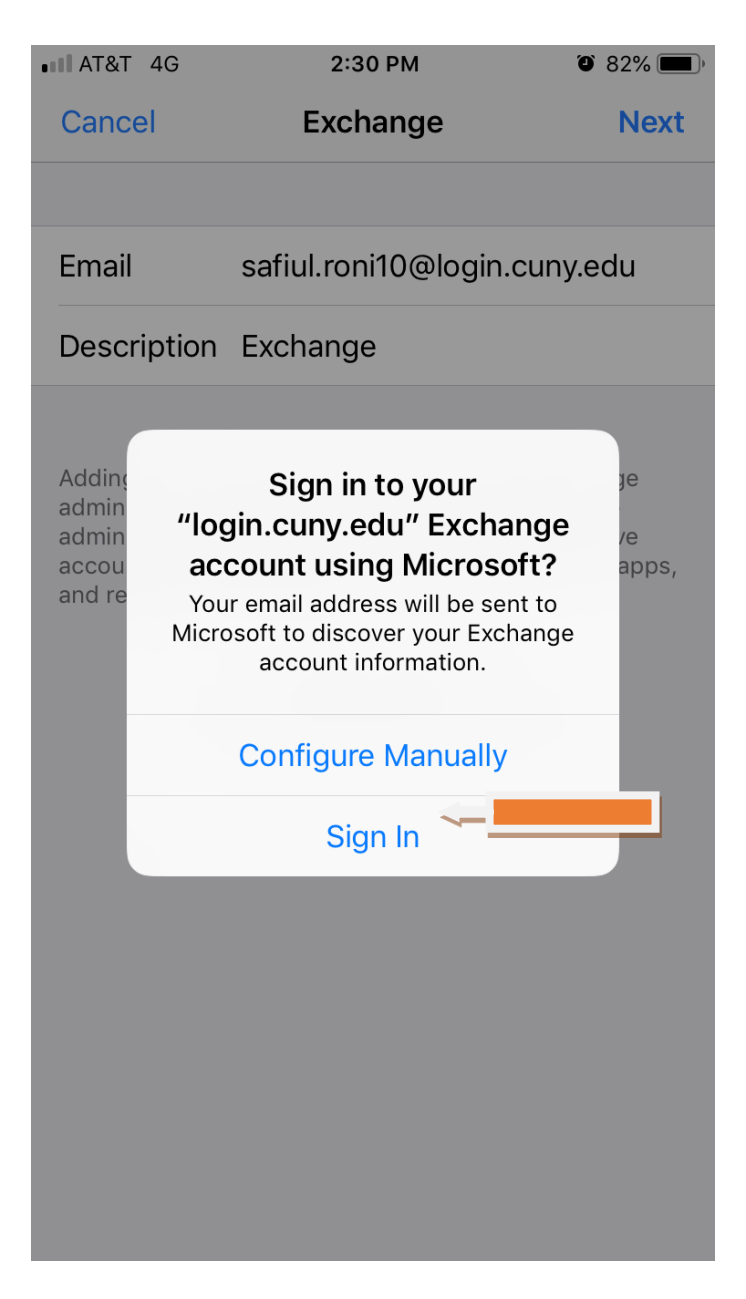

**STEP 6**: Type in your **CUNY Login username** and your **CUNYfirst password** and then tap on **Login**.

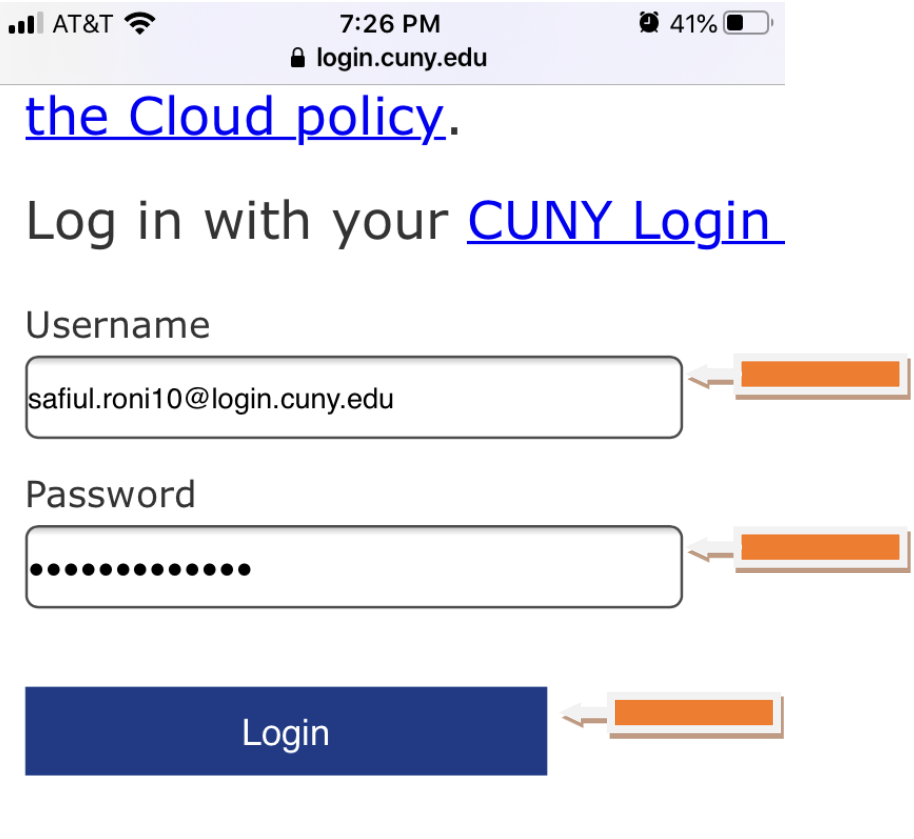

- > Forgot Password > New Use
- > Forgot Username > Manage

# **PROTECT YOUR PERSONAL AND PRIVACY**

ONLY enter your CUNY Login Login websites (ssologin.cun login.cunv.edu). NEVER share

### **STEP 7**: Tap on **Continue.**

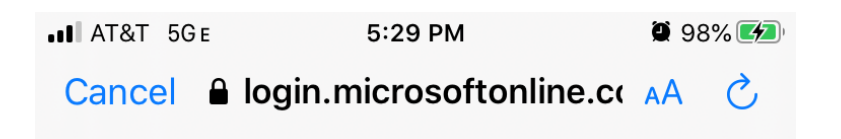

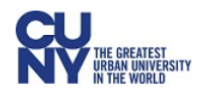

safiul.roni10@login.cuny.edu

# Are you trying to sign in to **Apple Internet Accounts?**

Only continue if you downloaded the app from a store or website that you trust.

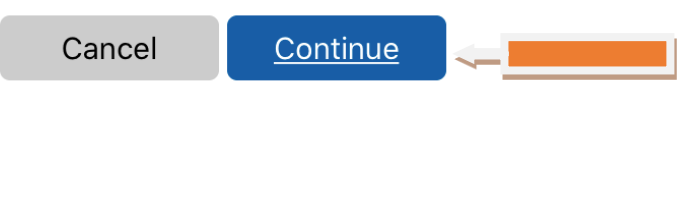

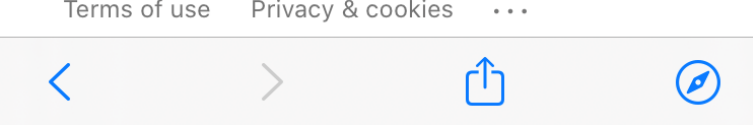

## STEP 8: Tap on **SAVE**.

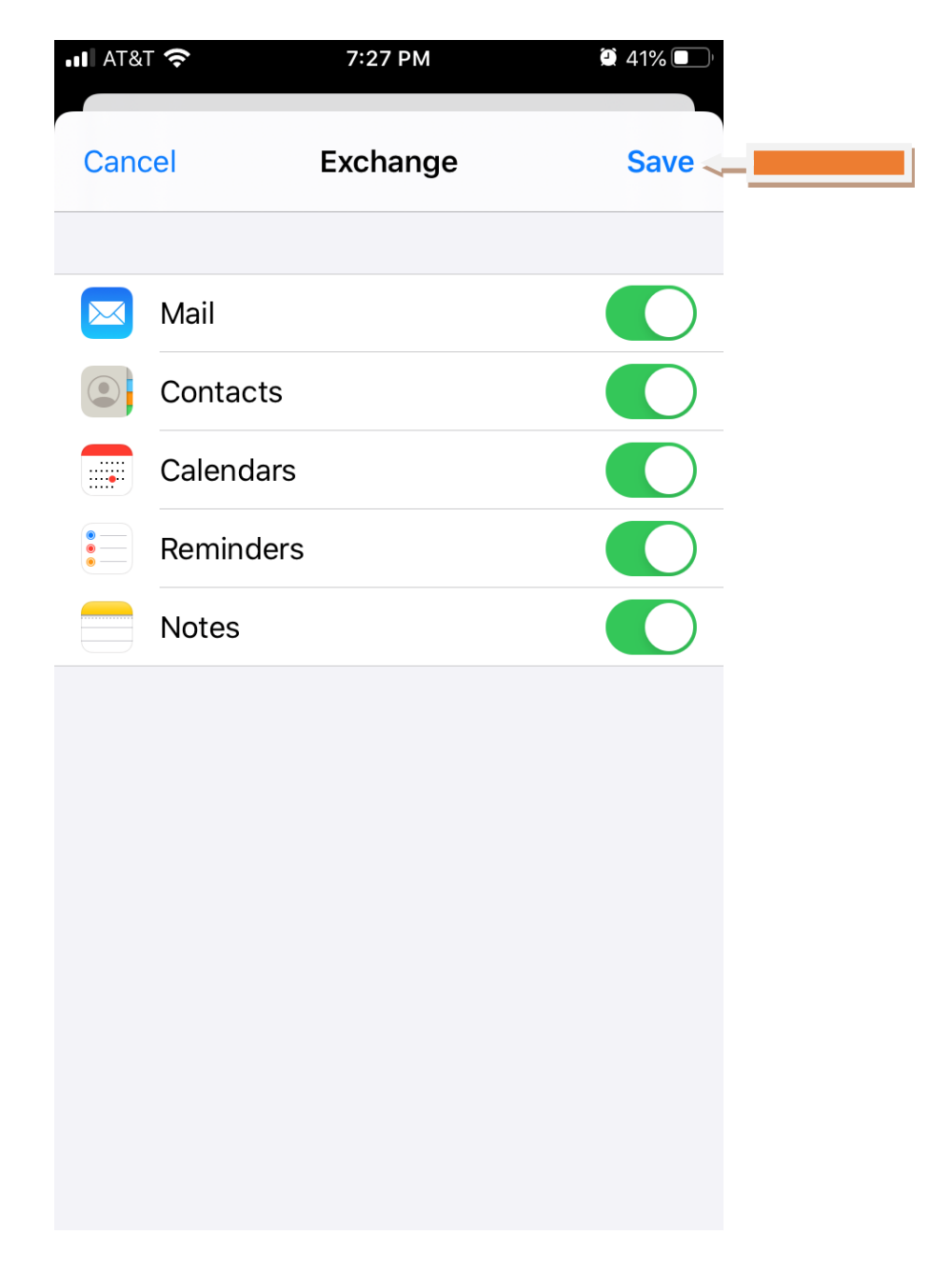

NOTE: Your emails should start flowing into your mail app once you have completed these steps. Please contact the IT Center Help Desk (Carman Hall 108 or (718) 960-1111 or [help.desk@Lehman.cuny.edu](mailto:help.desk@Lehman.cuny.edu) if further assistance is needed.